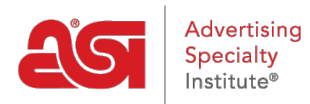

[Soporte de Producto](https://kb.asicentral.com/frame-embed/es-ES/kb) > [ESP Websites](https://kb.asicentral.com/frame-embed/es-ES/kb/esp-websites) > [Manage Site Content](https://kb.asicentral.com/frame-embed/es-ES/kb/manage-site-content) > [Agregar un blog a su sitio](https://kb.asicentral.com/frame-embed/es-ES/kb/articles/adding-a-blog-to-your-esp-website) [web ESP](https://kb.asicentral.com/frame-embed/es-ES/kb/articles/adding-a-blog-to-your-esp-website)

## Agregar un blog a su sitio web ESP

Tamika C - 2019-09-19 - [Manage Site Content](https://kb.asicentral.com/frame-embed/es-ES/kb/manage-site-content)

¡Un blog de empresa puede ayudar a sus clientes a mantenerse al día con las noticias y la información de comunicados de prensa dentro de su empresa y la industria de productos promocionales!

Para agregar feed de empresa a su sitio web esdernal, el primer paso es crear el contenido en sí. Para ello, inicie sesión en el administrador de ESP Websites, haga clic en Global Features y seleccione Content Library.

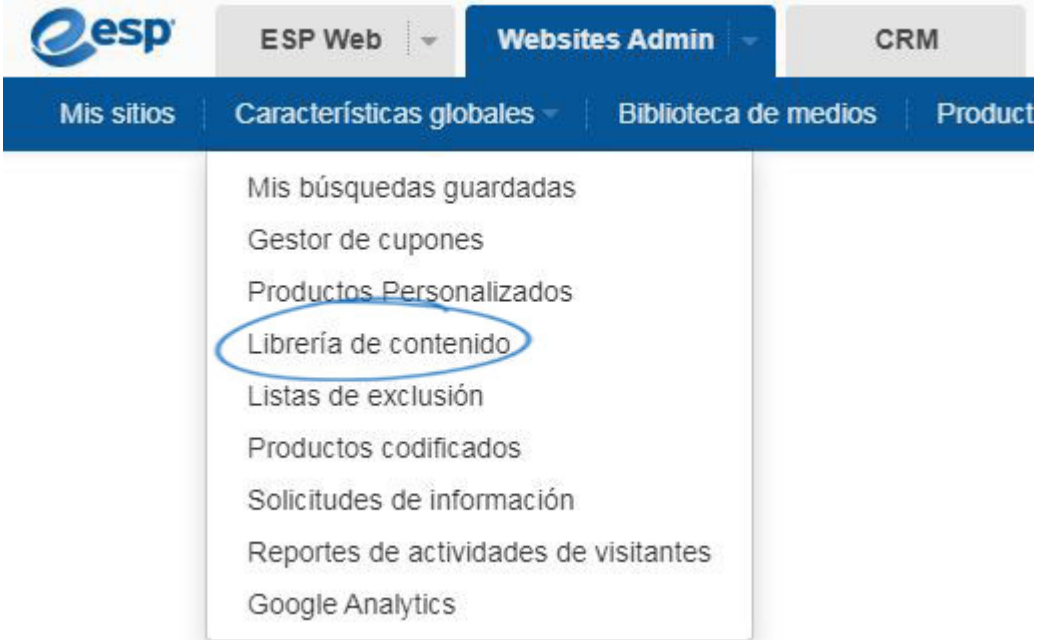

Haga clic en el botón Agregar nuevo contenido.

## Librería de contenido e

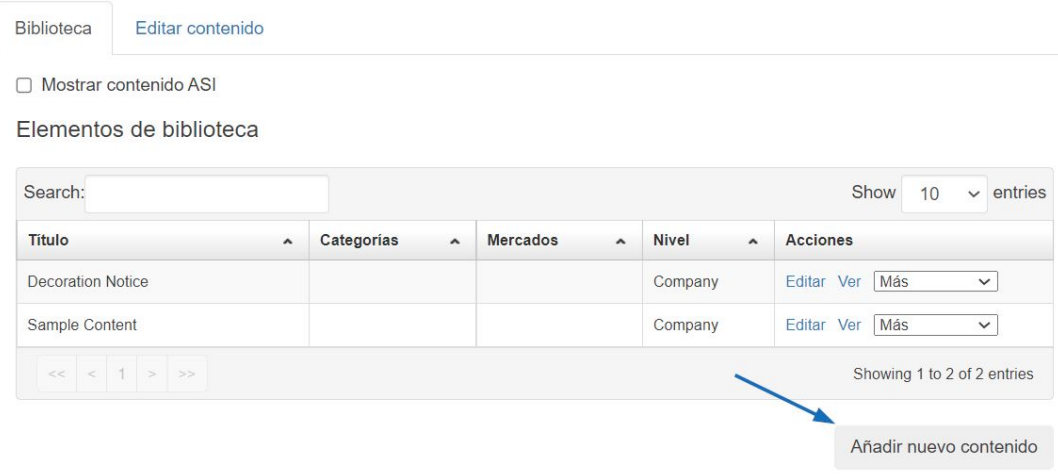

Utilice las barras de herramientas disponibles para crear el contenido. Si desea agregar código HTML, haga clic en la opción <> HTML en la barra de herramientas inferior para introducir contenido codificado. Si necesita información sobre el evento actual en la industria de productos promocionales, la página de noticias en [ASI Central](http://www.asicentral.com/news) es una excelente fuente. Cuando haya terminado de introducir y editar contenido, vaya al cuadro Propiedades de la derecha. Introduce un título para tu contenido, marca "Blog" e introduce una Fecha de lanzamiento. Haga clic en el botón Guardar.

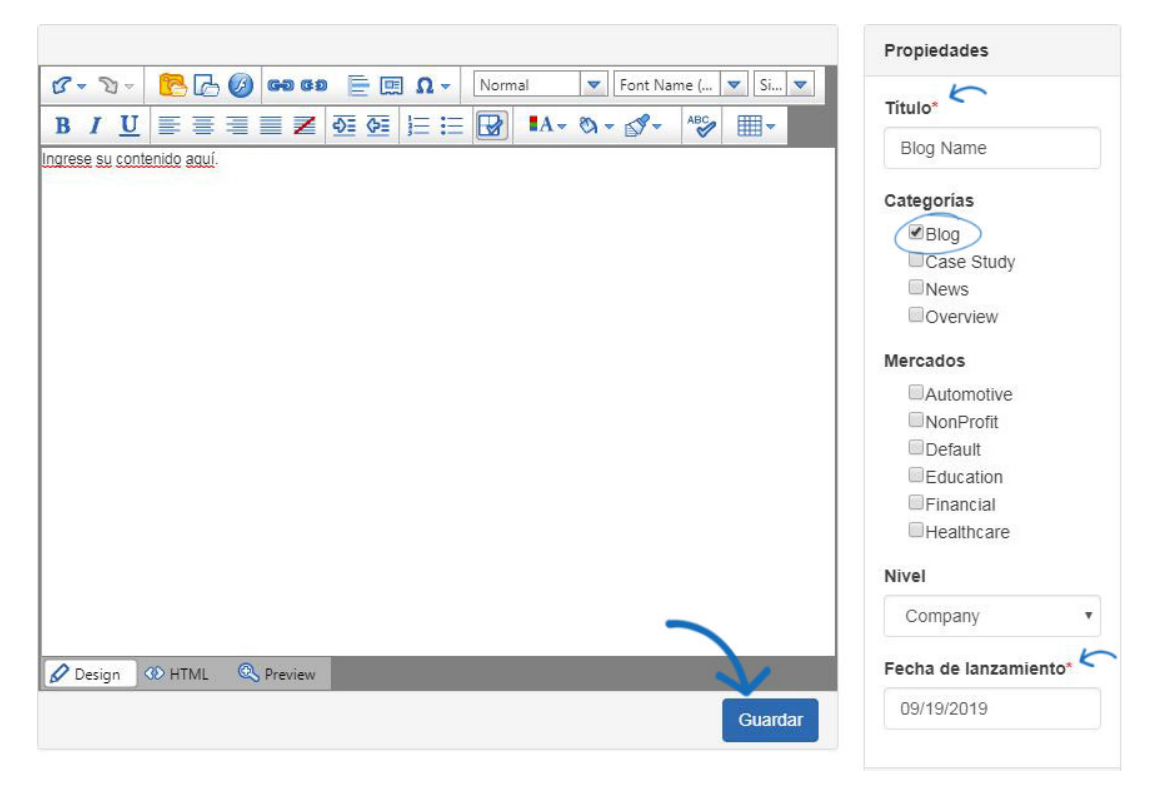

A continuación, haga clic en Mis sitios en la barra de herramientas Administración.

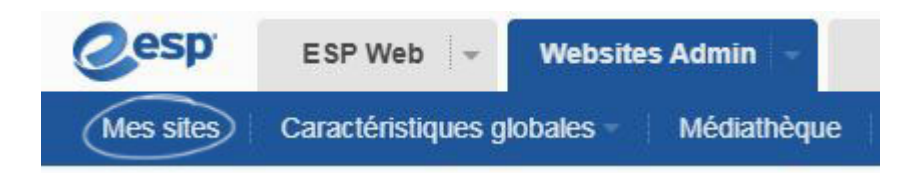

A continuación, haga clic en el botón Editar sitio.

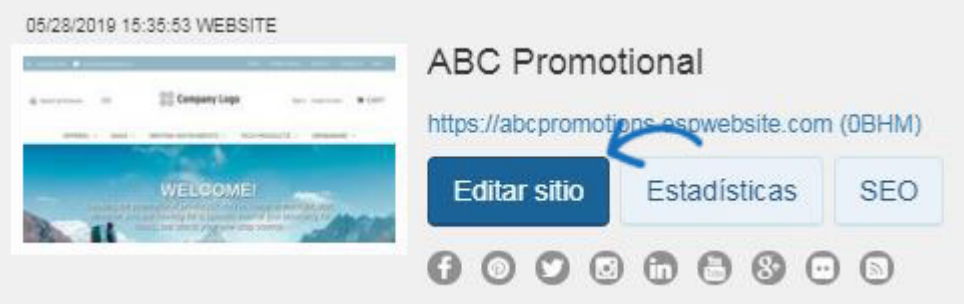

Expande la sección Páginas y menús y selecciona Administrador de páginas avanzado

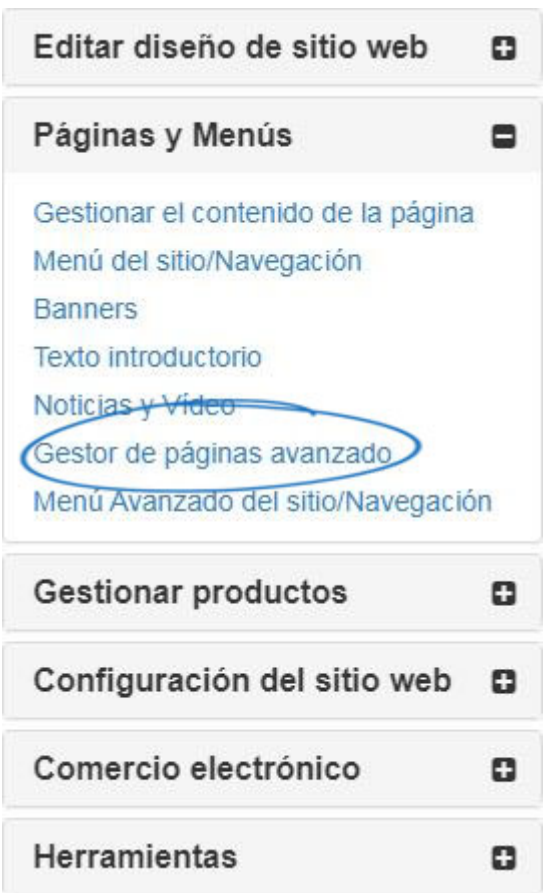

Haz clic en la pestaña Editar página y, a continuación, usa el menú desplegable Seleccionar página para elegir la página en la que quieres incluir tu blog. Arrastre y suelte la sección de contenido editorial en una sección de la página.

Administrar páginas

Editar página

Gestionar Páginas le permite agregar, editar, copiar o eliminar las páginas de su Sitio web. Haga click en "Crear Nueva Página" para crear una nueva página para su sitio.

Administrar páginas

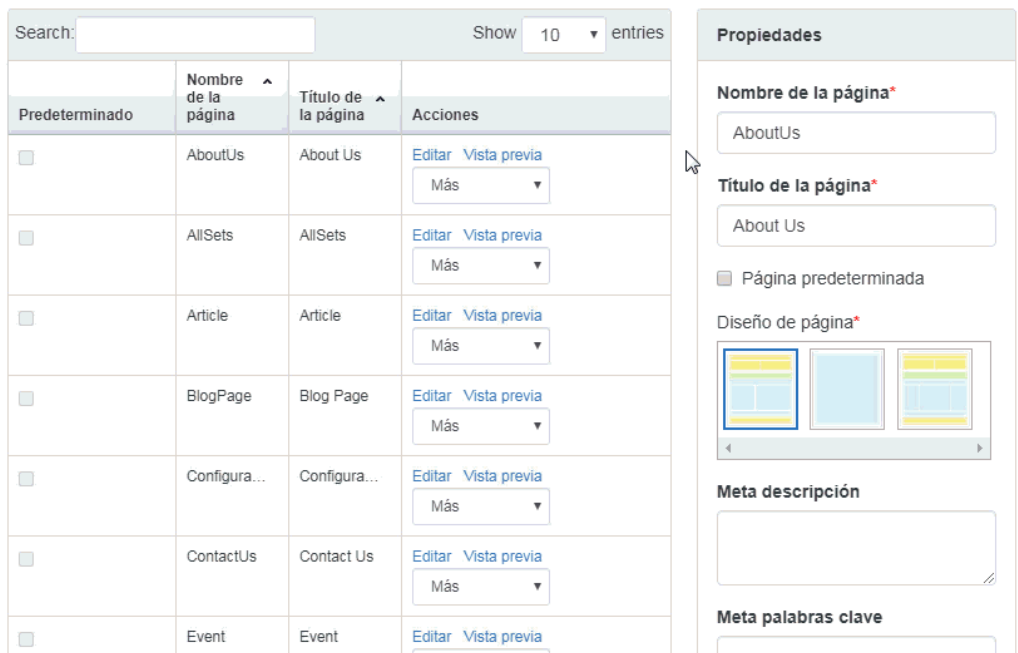

En Configuración del módulo, seleccione Blog en el área Categorías. A continuación, haga clic en Guardar.

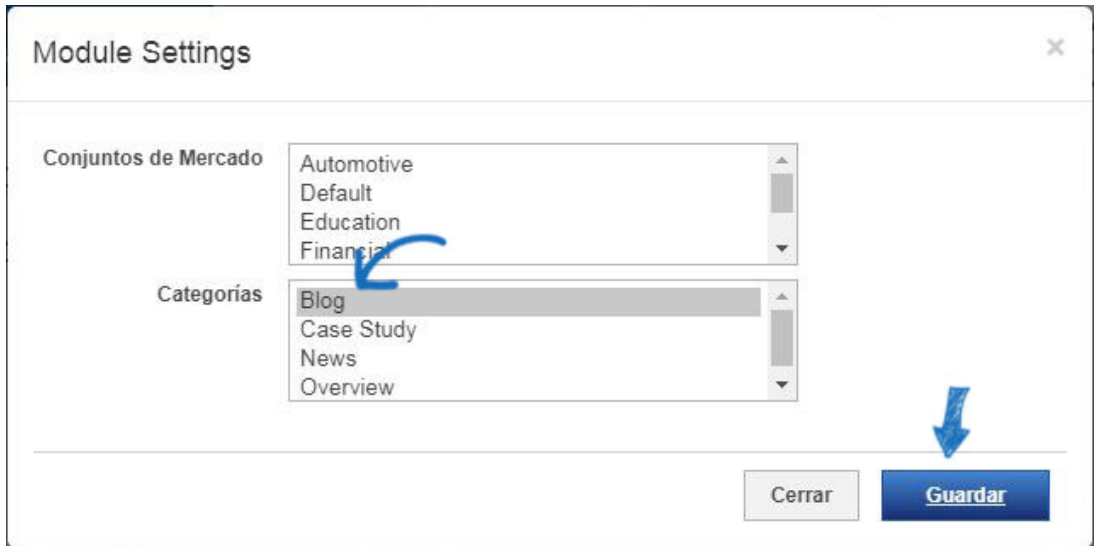

Desplázate hacia atrás hasta la parte superior del administrador de sitios web ESP y haz clic en el enlace Realizar cambios en vivo.

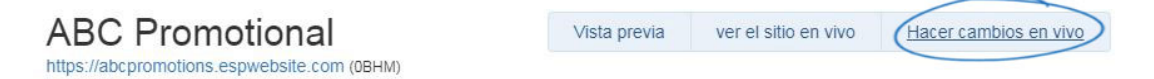

Su blog ahora se mostrará en su sitio web de ESP.